# **Ladda hem Tieto Edu App, logga in och gå till Modersmål**

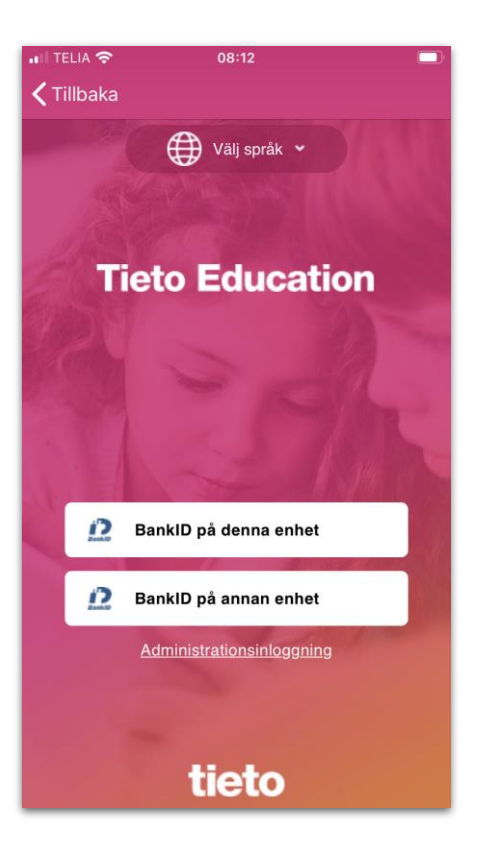

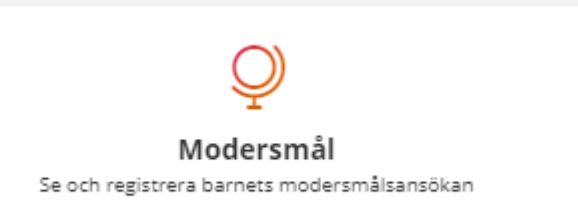

# **1. Klicka på "Pågående ansökan"**

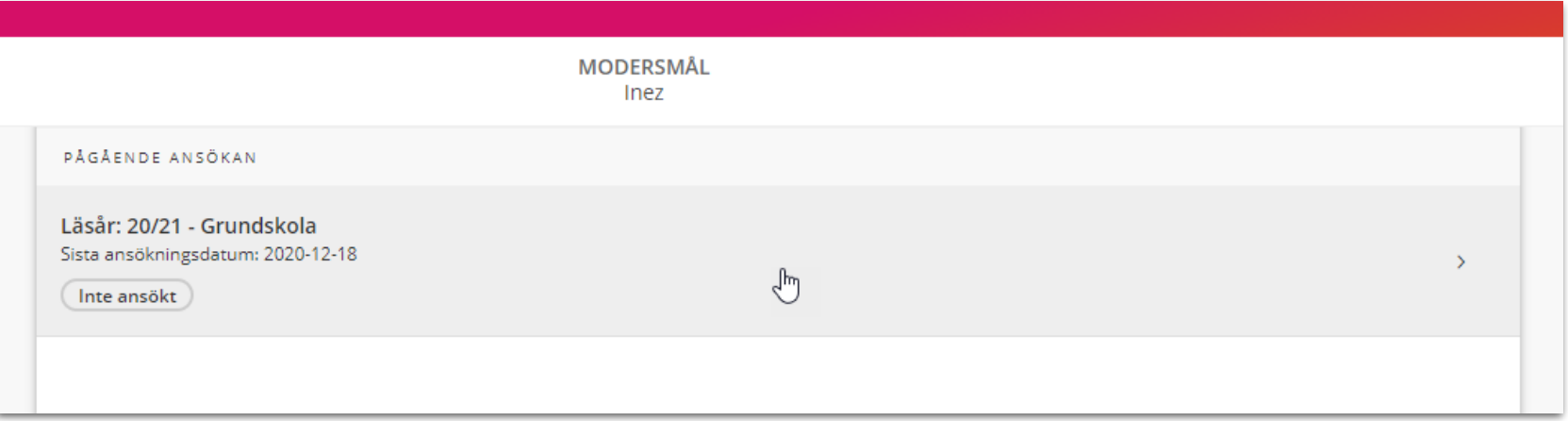

# **2. Välj språk och klicka på "Skicka in"**

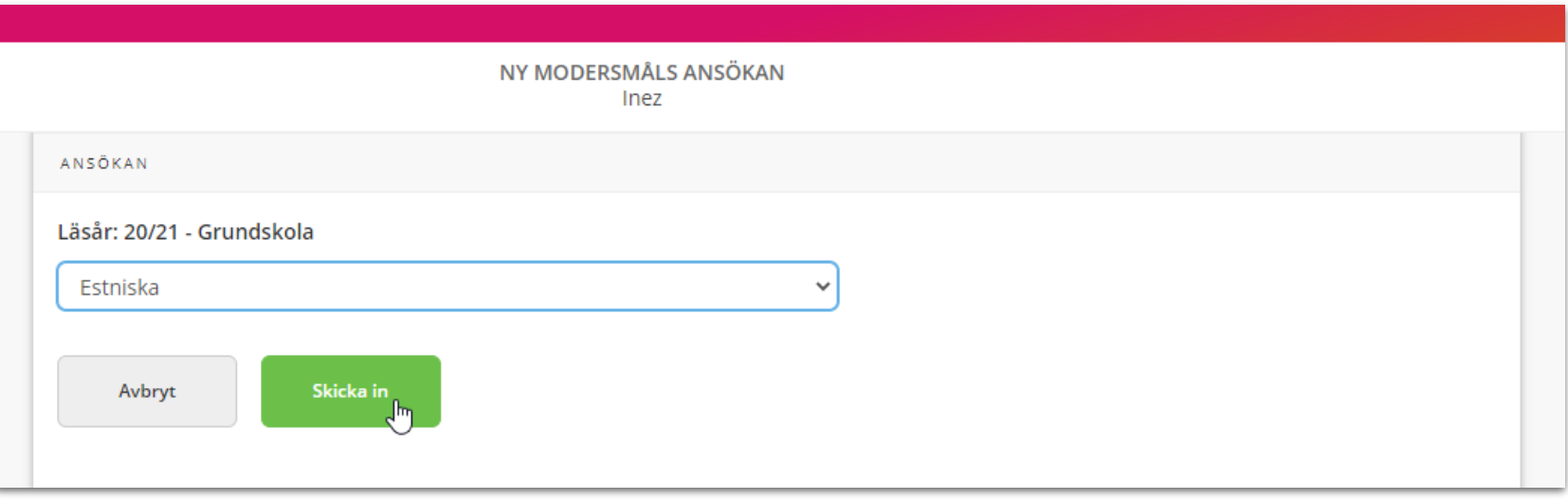

#### **3. Du får en bekräftelse på att ansökan är inskickad**

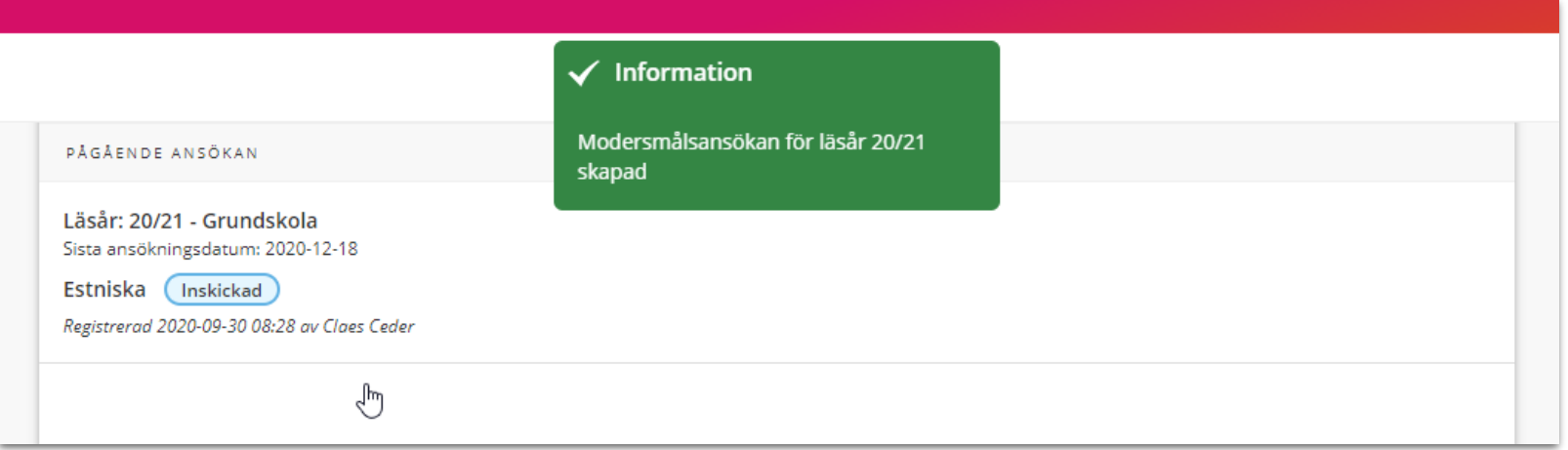

# **4. Svar från skolan men du kan fortfarande göra ändringar**

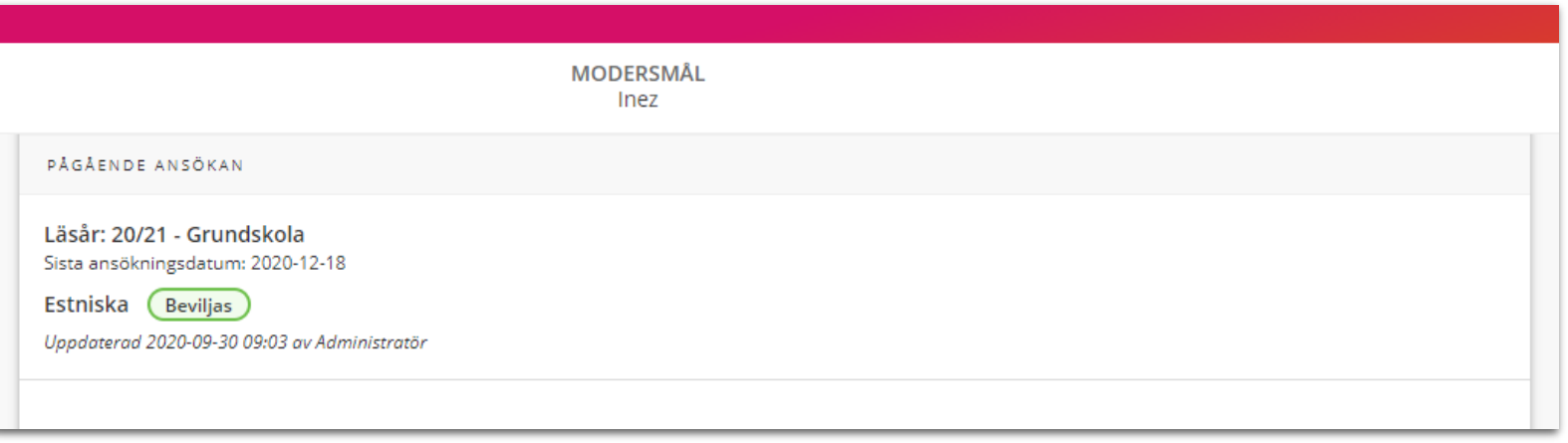

# **5. Ansökningsperioden är stängd men du kan se ansökningen**

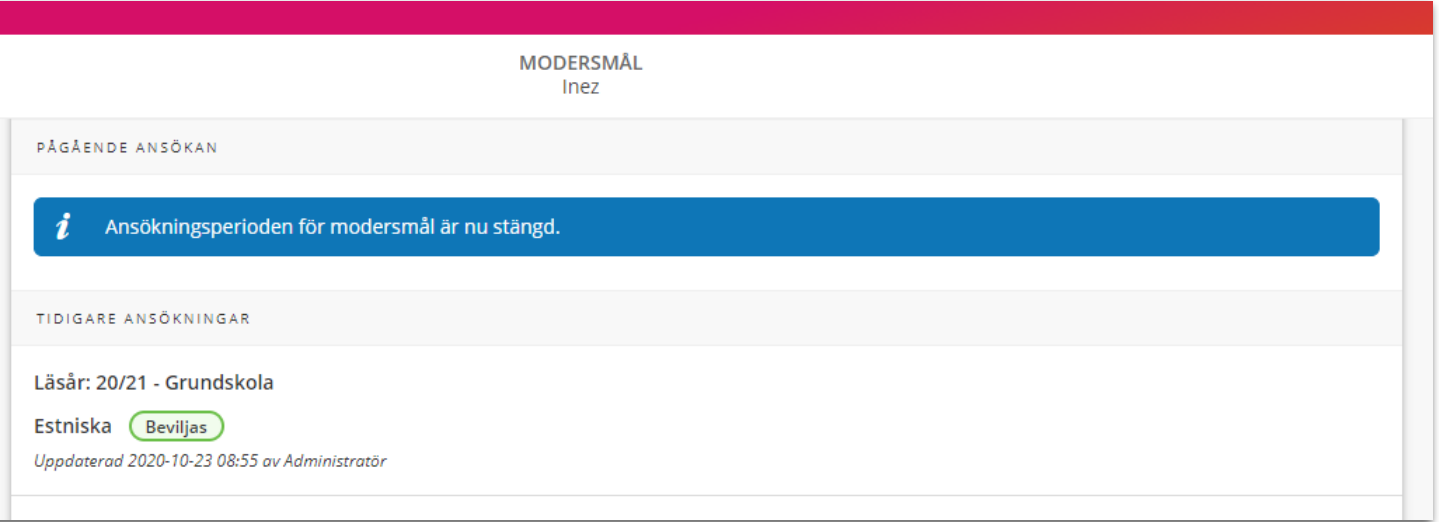